# **COMMENT GÉOLOCALISER SES PHOTOS À L'AIDE DU GPS GARMIN ETREX VISTA HCX ET DE CARTOEXPLOREUR**

*Géolocaliser* signifie : situer un objet dans un système de coordonnées géographiques et donc sur une carte, par exemple.

# **OBJECTIF DE CE TUTORIEL**

Lors d'une randonnée, vous enregistrez votre trace à l'aide du GPS. Vous prenez des photos. De retour à la maison, vous souhaitez localiser précisément ces photos sur la carte IGN fournie par Carto Exploreur.

Deux méthodes sont présentées ici pour parvenir à cet objectif : la première, plus simple, utilise la synchronisation des appareils ; la seconde, plus élaborée, repose sur les relevés de waypoints.

# **PRÉREQUIS**

Disposer d'un appareil photo numérique, d'un GPS GARMIN modèle Etrex Vista Hcx et de CartoExploreur3.

Savoir relever sa trace à l'aide du GPS et la reporter dans CartoExploreur (cf. tutoriel « *Du terrain à la carte* »). Pour la 2ème méthode, savoir relever des waypoints et les importer dans CartoExploreur (cf. tutoriel « *Relever et importer des waypoints* »).

# **1 ÈRE MÉTHODE (PLUS SIMPLE)**

## **AU DÉPART DE LA RANDONNÉE**

## **Avec le GPS**

Allumer le GPS et activer le mode « trace » comme indiqué dans le tutoriel « *Du terrain à la carte* ».

L'actualisation de la date et de l'heure est inutile sur le GPS dont l'heure est synchronisée automatiquement par les satellites (à la seconde près). On peut s'en assurer, une fois le GPS allumé, en appuyant brièvement sur la touche

```
Y
(On/Off).
```
L'heure est indiquée en bas de l'écran ·

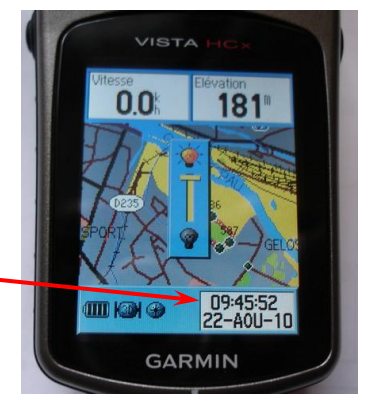

## **Avec l'appareil photo**

S'assurer que l'appareil photo est actualisé au niveau de la date et de l'heure avec le GPS (être le plus précis possible).

## **PENDANT LA RANDONNÉE**

Prendre toutes les photos qu'on veut, sans s'occuper spécialement du GPS.

# **À LA FIN DE LA RANDONNÉE**

Désactiver le mode « trace » et éteindre le GPS.

## **DE RETOUR À LA MAISON ET DEVANT SON ORDINATEUR**

#### **Avec l'appareil photo**

Importer ses photos dans son ordinateur.

#### **Avec le GPS**

Importer la trace de la randonnée dans CartoExploreur, comme expliqué dans le tutoriel « *Du terrain à la carte* ».

Pour géolocaliser une photo, par exemple celle de droite, dans l'explorateur Windows faire un clic droit sur la photo et demander les propriétés.

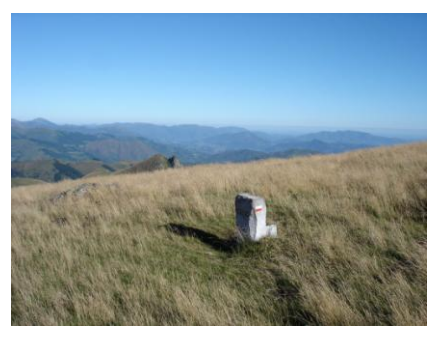

La date et l'heure de prise de vue apparaissent dans la rubrique « Modifié le : ».

Relever la date et surtout l'heure jusqu'aux secondes,

ici, 7 août 2010, 9 h 20' 04''

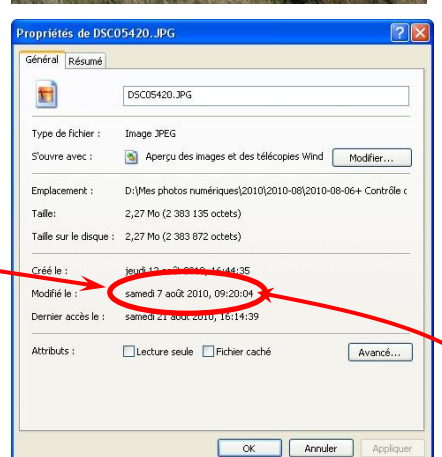

Dans CartoExploreur, cliquer sur le bouton Tracés et faire un clic droit sur votre trace pour demander l'affichage des points. Pour plus de commodité, zoomer la carte jusqu'à 400 %.

Survoler à la souris les points de la trace. Le logiciel affiche une infobulle qui donne l'heure du point (à la seconde). Chercher le point qui correspond le mieux à l'heure de la photo (à quelques secondes près, car le GPS, selon nos réglages, ne relève notre position que toutes les 20 secondes). Ici, point n° 126, 9 h 20' 03''.

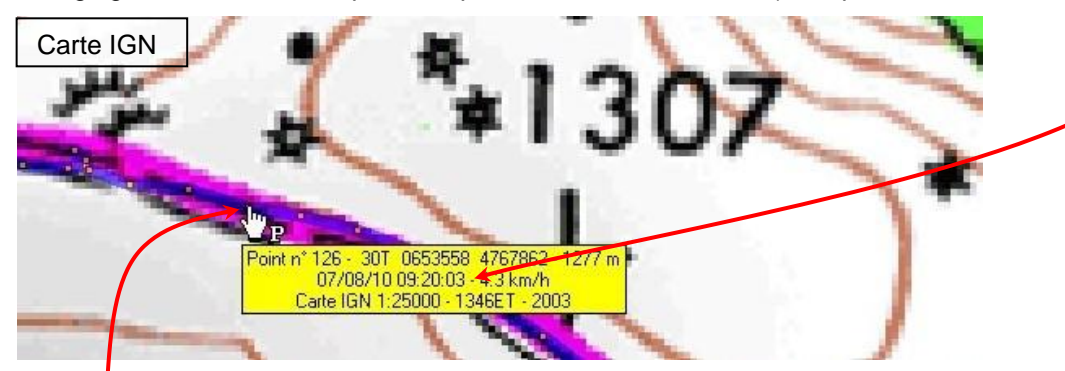

Lieu de prise de vue, avec une précision de quelques dizaines de mètres.

Dans les propriétés du point (clic droit, infobulle), on pourra relever les coordonnées, ici : 30T 0653558 4767862 et l'altitude, ici : 1277 m. On peut, par un clic droit, transformer le point en waypoint et lui donner une description (n° de photo, lieu...).

# **2 ÈME MÉTHODE (PLUS FATIGANTE, MAIS PLUS PRÉCISE)**

Cette méthode utilise les relevés de waypoints. Elle exige de ne pas oublier de relever le waypoint à chaque fois qu'on prend une photo. En cas d'oubli, on pourra toujours se replier sur la méthode précédente.

## **AU DÉPART DE LA RANDONNÉE**

### **Avec le GPS**

Allumer le GPS et activer le mode « trace » comme indiqué dans le tutoriel « *Du terrain à la carte* ».

L'actualisation de la date et de l'heure est inutile sur le GPS dont l'heure est synchronisée automatiquement par les satellites (à la seconde près). On peut s'en assurer, une fois le GPS allumé, en appuyant brièvement sur la touche

Y (On/Off).

L'heure est indiquée en bas de l'écran ·

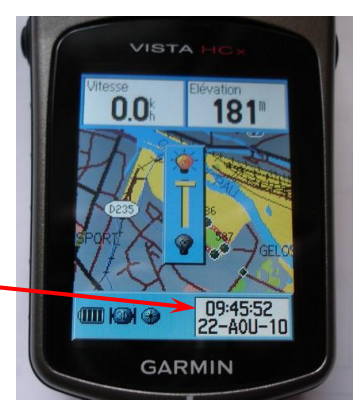

### **Avec l'appareil photo**

S'assurer que l'appareil photo est actualisé au niveau de la date et de l'heure avec le GPS (être le plus précis possible).

## **PENDANT LA RANDONNÉE**

À la **première** prise de vue, relever un waypoint (cf. le tutoriel « *Relever et importer des waypoints* »). La fenêtre du waypoint s'ouvre.

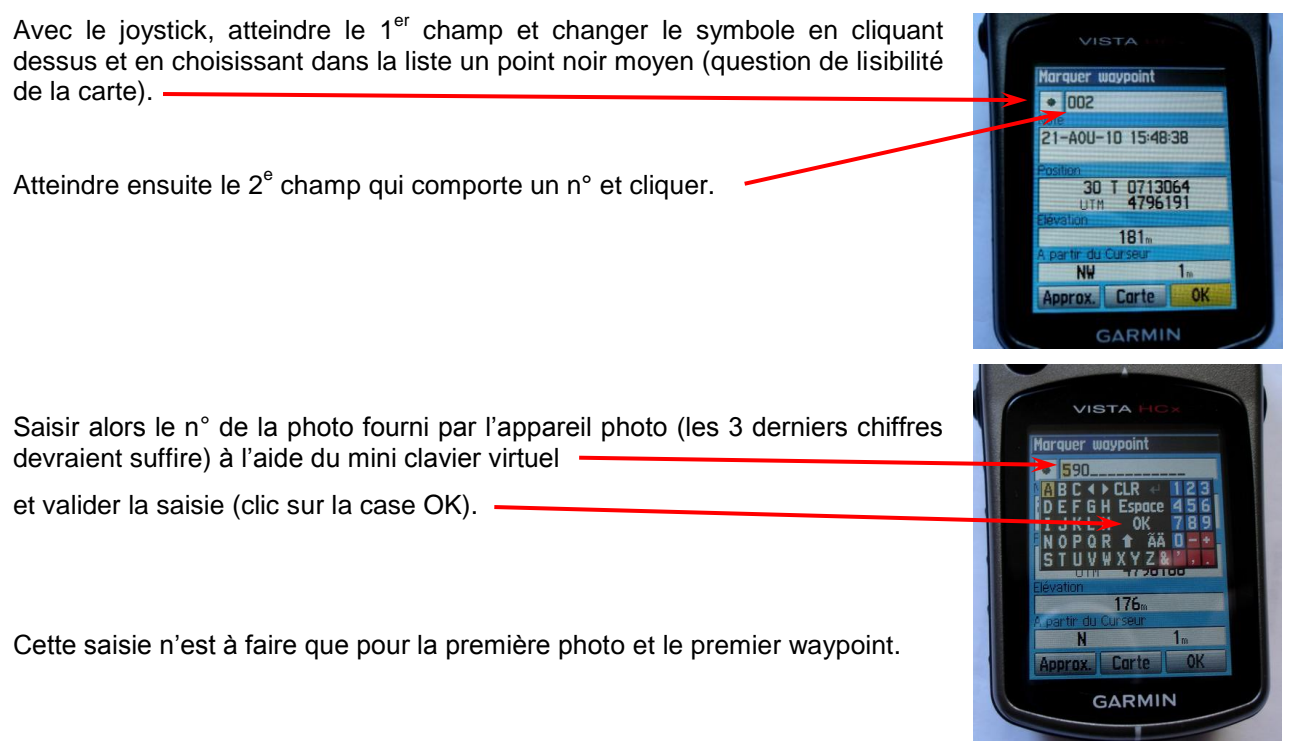

Pour les prises de vue suivantes, il suffit de relever un waypoint sans s'occuper du n°. Le n° attribué automatiquement est égal au précédent + 1.

**ATTENTION :** Pour garder la cohérence entre les photos et les waypoints, il faut nécessairement relever autant de waypoints qu'on prend de photos. Sur la page « carte » du GPS, les waypoints s'affichent avec leur n°, ce qui permet de vérifier.

**Autre solution**, si vous prenez beaucoup de photos au même endroit : relever un seul waypoint à cet endroit, et, à l'emplacement de la prise de vue suivante, ressaisir le n° de la photo à la main, comme pour la première photo.

## **À LA FIN DE LA RANDONNÉE**

Désactiver le mode « trace » et éteindre le GPS.

## **DE RETOUR À LA MAISON ET DEVANT SON ORDINATEUR**

#### **Avec l'appareil photo**

Importer ses photos dans son ordinateur.

#### **Avec le GPS**

Format = Nom).

Cliquer sur OK.

exemple.

Importer la trace de la randonnée dans CartoExploreur (cf. tutoriel « *Du terrain à la carte* »).

Importer également les waypoints (cf. tutoriel « *Relever et importer des waypoints* »).

CartoExploreur affiche la trace de l'itinéraire parcouru, ainsi que les waypoints à chaque endroit où une photo a été prise.

Si l'étiquette des waypoints n'affiche pas leur n° (qui donc est aussi le n° de la photo), cliquer sur le bouton Bibliothèque de waypoints, sélectionner tous les waypoints concernés et, par un clic droit, demander les propriétés communes à tous les waypoints.

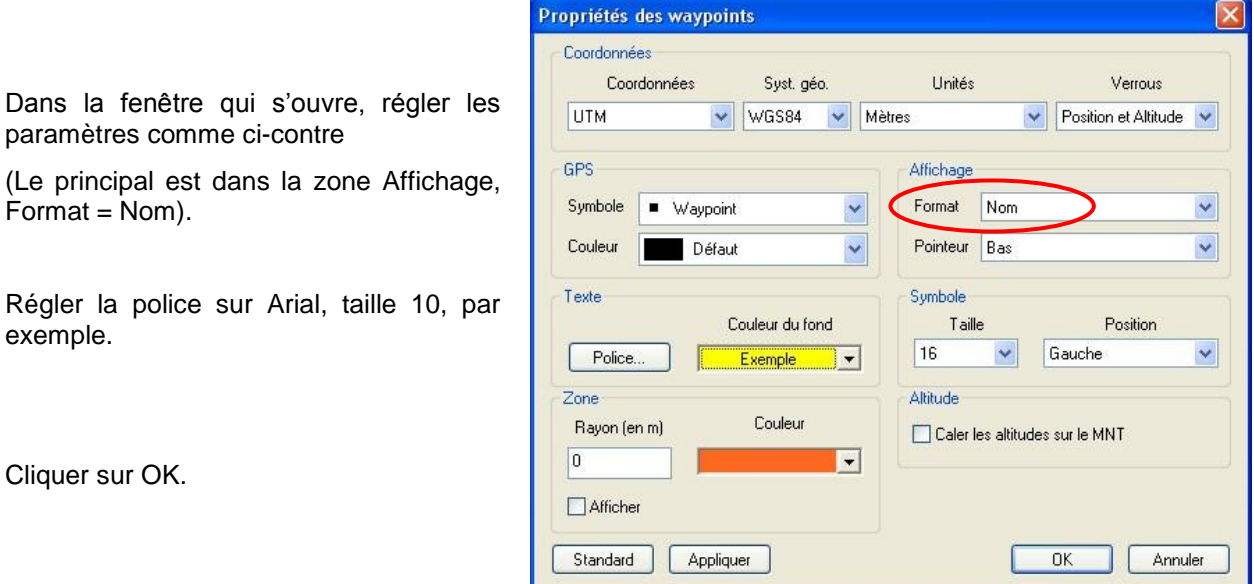

Vous retrouverez ainsi sur votre carte :

- le tracé de votre randonnée ;
- la localisation très précise de chaque endroit où vous avez pris une photo (coordonnées UTM-WGS84 ou autre, selon réglage de votre logiciel, ainsi que l'altitude, mais pas l'heure, les waypoints n'étant pas horodatés dans CartoExploreur (pour avoir l'heure, consulter les points à proximité) ;
- l'affichage du n° de la photo dans l'étiquette de chaque waypoint (certains waypoints très proches peuvent se recouvrir).

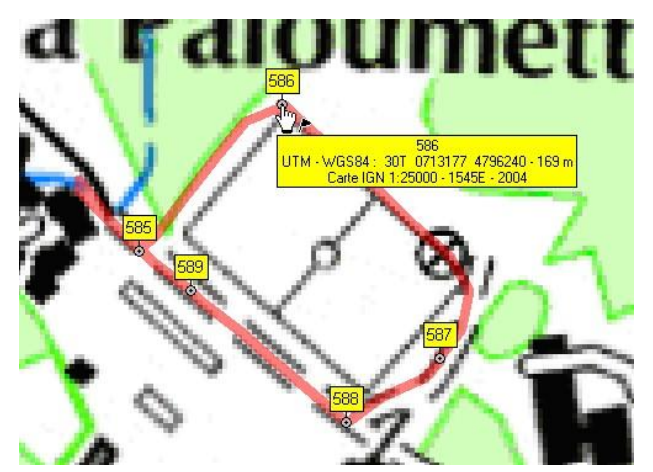

Patrice Bellanger, CDRP 64, le 22/08/10.